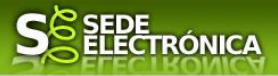

# **INSTRUCCIONES PARA LA PRESENTACIÓN TELEMÁTICA DE SOLICITUDES DE AYUDAS DE LOS PROGRAMAS DE INCENTIVOS PARA LA IMPLANTACIÓN DE INSTALACIONES DE ENERGÍAS RENOVABLES TÉRMICAS EN DIFERENTES SECTORES DE LA ECONOMÍA**

# **Introducción**

Esta guía tiene como objetivo principal ayudar a los interesados en la realización por medios electrónicos (vía telemática), de la solicitud correspondiente a **las Ayudas a los programas de incentivos para la implantación de instalaciones de energías renovables térmicas en diferentes sectores de la economía** definidas en el Decreto 23/2023, de 22 de marzo, por el que se desarrollan las bases reguladoras de subvenciones para la ejecución de los programas de incentivos ligados para la implantación de instalaciones de energías renovables térmicas en diferentes sectores de la economía, en el marco del Plan de Recuperación, Transformación y Resiliencia, en Extremadura, y se aprueba la única convocatoria (DOE número 75, de 20 de abril 2023).

Estas ayudas están destinadas a la realización de instalaciones de energías térmicas renovables en los sectores industrial, agropecuario, servicios y/u otros sectores de la economía, incluyendo el sector residencial par el programa de incentivos 1 y en edificios no residenciales, establecimientos e infraestructuras del sector público para el programa 2, en el ámbito del marco general del Plan de Recuperación, Transformación y Resiliencia.

Toda la información de este trámite la puede encontrar en el portal juntaex.es indicándose el procedimiento 0640722 [\(enlace.\)](https://www.juntaex.es/)

Para presentar el trámite de forma telemática en la Sede electrónica de la Junta de Extremadura se deberán seguir los siguientes pasos:

- 1. Acceder a las ayudas de instalaciones de energías renovables térmicas a través de SEDE electrónica de la Junta de Extremadura en la web [https://sede.gobex.es,](https://sede.gobex.es/) (ver apartado [2.0 Acceso\)](#page-3-0).
- 2. En caso de querer actuar a través de representante, deberá realizar dicho trámite previo a la solicitud (ver apartado [Representación voluntaria en la sede electrónica\)](#page-16-0).
- 3. [Cumplimentar](#page-1-0) el formulario de la solicitud, para lo que deberá disponer de un certificado electrónico o el DNIe. < [Más información](https://sede.gobex.es/SEDE/informacion/certificadoElectronico.jsf) >. En el caso de empresas deberá disponer de un certificado electrónico de persona física o DNIe para los empresarios autónomos  $\leq$  Más información  $\geq$  o de un certificado de representante de persona jurídica para el resto de los casos [< Más información >](https://www.sede.fnmt.gob.es/certificados/certificado-de-representante) (vera apartado [1. Autenticación\)](#page-1-1).
- 4. Adjuntar<sup>1</sup> (en el caso de que sea necesario) los documentos que se soliciten, por lo que deberá preparar

*Página 1 de 20* "d) A no presentar datos y documentos no exigidos por las normas aplicables al procedimiento de que se trate, que ya se encuentren en poder de las Administraciones Públicas o que hayan sido elaborados por éstas".

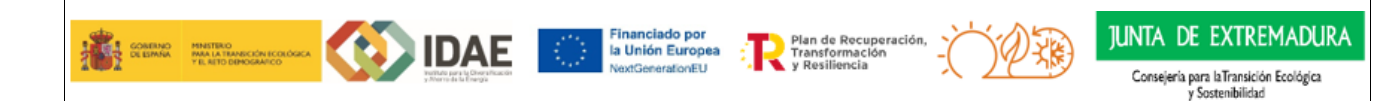

<sup>1</sup> Conforme al artículo 28.2 de la Ley 39/2015, de 1 de octubre, del Procedimiento Administrativo Común de las Administraciones Públicas: "2. Los interesados tienen derecho a no aportar documentos que ya se encuentren en poder de la Administración actuante o hayan sido elaborados por cualquier otra Administración. La administración actuante podrá consultar o recabar dichos documentos salvo que el interesado se opusiera a ello. No cabrá la oposición cuando la aportación del documento se exigiera en el marco del ejercicio de potestades sancionadoras o de inspección. Las Administraciones Públicas deberán recabar los documentos electrónicamente a través de sus redes corporativas o mediante consulta a las plataformas de intermediación de datos u otros sistemas electrónicos habilitados al efecto. Cuando se trate de informes preceptivos ya elaborados por un órgano administrativo distinto al que tramita el procedimiento, estos deberán ser remitidos en el plazo de diez días a contar desde su solicitud. Cumplido este plazo, se informará al interesado de que puede aportar este informe o esperar a su remisión por el órgano competente."

Según el artículo 53.1, apartado d), de la citada Ley 39/2015, los interesados en un procedimiento administrativo tienen derecho:

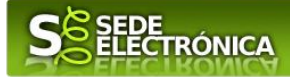

previamente toda la documentación, escanearla en formato PDF (o en alguno de los formatos admitidos) si no la tiene en formato electrónico y guardarla en el ordenador. Puede ver la documentación necesaria para este trámite [aquí](https://ciudadano.gobex.es/buscador-de-tramites/-/tramite/ficha/6033) (ver apartado [2.2. Adjuntar documentación\)](#page-12-0).

5. [Firmar y](#page-18-0) **enviar** la solicitud, para lo que previamente deberá descargarse e instalar el programa Autofirma, disponible aquí [\(ver apartado 2.3 Firma y registro de la solicitud\).](https://firmaelectronica.gob.es/Home/Descargas.html)

Cuando se ha realizado el envío recibirá una comunicación de entrada del expediente en Sede Electrónica en **Mis Notificaciones** de la **Carpeta Ciudadana.**

No es necesario cumplimentar, firmar y enviar el formulario en una única sesión, sino que, si lo desea, puede guardarlo y continuar el proceso en sesiones sucesivas. La solicitud se grabará como **borrador** y podrá acceder a ella desde la pestaña **Mis Borradores** de la **Carpeta Ciudadana** de la Sede Electrónica.

# <span id="page-1-0"></span>**Solicitud**

Como norma general en la declaración responsable aparecerán de color verde los campos obligatorios a rellenar y en gris aquellos que estén deshabilitados.

# **Datos del Declarante**

Si es la primera vez que se relaciona por medios electrónicos con la Junta de Extremadura, SEDE le redirigirá automáticamente al trámite "SOLICITUD DE ALTA / MODIFICACIÓN DE DATOS PERSONALES" mediante el cual podrá dar de alta sus datos en el repositorio de la Junta de Extremadura. Una vez incluidos los mismos, en el repositorio, serán utilizados para cumplimentar cualquier solicitud que realice a través de SEDE.

En el menú Mis Datos, de la Carpeta Ciudadana, podrá modificar los datos que constan en dicho repositorio en cualquier momento.

## **Datos relativos a las notificaciones y otras comunicaciones**

Según la **Ley 39/2015** de 1 de octubre del Procedimiento Administrativo Común de las Administraciones Públicas:

Las notificaciones por medios electrónicos se practicarán mediante comparecencia en la Sede electrónica [https://sede.gobex.es.](https://sede.gobex.es/SEDE/) Se entiende por comparecencia en la sede electrónica, el acceso por el interesado o su representante debidamente identificado, al contenido de la notificación que se publicará en la Sede en la Carpeta Ciudadana, pestaña Mis Notificaciones. Las notificaciones por medios electrónicos se entenderán practicadas en el momento en que se produzca el acceso a su contenido. La notificación por medios electrónicos se entenderá rechazada cuando hayan transcurrido **diez días naturales** desde la puesta a disposición de la notificación sin que se acceda a su contenido.

# <span id="page-1-1"></span>**1. Autenticación**

Para poder realizar este o cualquier otro trámite en SEDE hay que estar identificado. Para ello se necesita un DNI electrónico (DNIe) o un certificado de usuario válido configurado correctamente en el sistema informático desde el que se vaya a proceder con el trámite. El sistema de autenticación utilizado en SEDE es Cl@ve.

*Página 2 de 20*

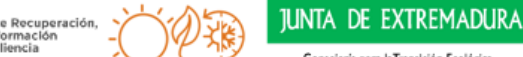

Consejería para la Transición Ecológica<br>y Sostenibilidad

Plan de Recuperación, Transformación y Resiliencia-Financiado por la Unión Europea-NextGenerationEU

la Unión Europea

**IDAF** 

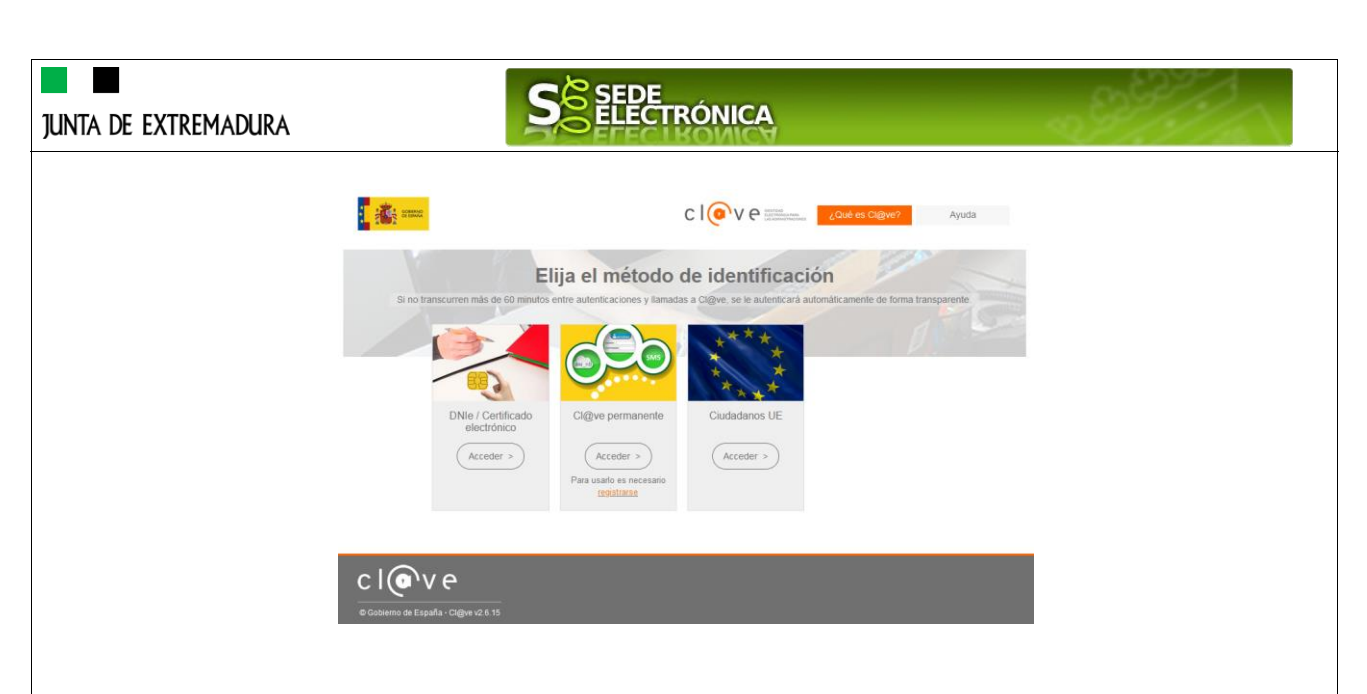

### **DNI electrónico**

El DNI electrónico es un documento emitido por la Dirección General de Policía. Además de acreditar físicamente la identidad personal de su titular permite:

- Acreditar electrónicamente y de forma inequívoca su identidad.
- Firmar digitalmente documentos electrónicos, otorgándoles una validez jurídica equivalente a la que les proporciona la firma manuscrita.

Para firmar con el DNIe se necesita:

- Un ordenador personal.
- Un lector de tarjetas inteligentes. Existen distintas implementaciones integradas en el teclado, externos (conectados vía USB) o bien, a través de una tarjeta PCMCIA.

Con relación al software, el DNI electrónico es compatible con los sistemas operativos actualmente existentes, así como con los distintos navegadores, En la página web del [DNI electrónico,](https://www.dnielectronico.es/PortalDNIe/PRF1_Cons02.action?pag=REF_1100) se puede encontrar la informacion para instalar el DNI tanto en sistema Windows como en equipos Linux y MacOs.

#### **Certificado electrónico**

La sede electrónica admite cualquier certificado reconocido o cualificado y avanzado basados en certificados electrónicos reconocidos o cualificados de firma electrónica expedidos por prestadores incluidos en la [lista de](https://sede.serviciosmin.gob.es/Prestadores/Paginas/Inicio.aspx)  [confianza de prestadores de servicios de certificación,](https://sede.serviciosmin.gob.es/Prestadores/Paginas/Inicio.aspx) publicada en la sede electrónica del Ministerio de Industria, Comercio y Turismo.

No obstante, la Junta de Extremadura ha suscrito un Convenio con la Fábrica Nacional de Moneda y Timbre (FNMT) para la prestación de servicios de certificados de firma electrónica. De esta forma, podrá solicitar y obtener gratuitamente un certificado electrónico de persona física de la FNMT-RCM accediendo a la dirección [acceso](https://www.sede.fnmt.gob.es/) y siguiendo las instrucciones que aparecen en este enlace [Proyecto Ceres.](http://www.cert.fnmt.es/)

Dentro de los trámites para la obtención del certificado electrónico se exige la acreditación de la identidad del solicitante de manera presencial. Para ello, puede dirigirse a las [Oficinas de Asistencia a la Ciudadanía.](https://ciudadano.gobex.es/noticias/-/noticia/ficha/9823486)

Además de las oficinas de la Junta de Extremadura, la FNMT tiene otras Oficinas de Registro que pueden consultarse [aquí.](https://www.sede.fnmt.gob.es/certificados/persona-fisica/obtener-certificado-software/acreditar-identidad)

*Página 3 de 20*

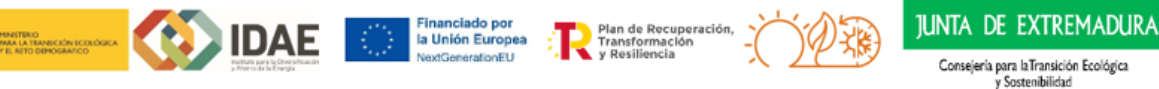

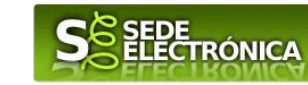

# <span id="page-3-0"></span>**2. Cumplimentación de la SOLICITUD**

Para presentar solicitud de ayuda del **programa de incentivos para la implantación de instalaciones de energías renovables térmicas**, Decreto 23/2023, de 22 de marzo (DOE número 75, de 20 de abril 2023), habrá que utilizar el trámite con el CIP 0640722.

### **2.0. ACCESO**

**IUNTA DE EXTREMADURA** 

Una vez en SEDE (https://sede.gobex.es), hay que localizar el trámite "Solicitud de subvenciones para instalaciones de energías renovables térmicas en diferentes sectores", para ello hay que pulsar en el menú "Principal" sobre la entrada "Trámites" y buscar el trámite indicado en la lista que se nos muestra.

Podemos hacer uso del "Buscar trámites" (recomendamos teclear "**TERMICA**" en el apartado "Texto" del buscador) o bien desplazarnos página a página hasta dar con el trámite "Solicitud de subvenciones para instalaciones de energías renovables térmicas en diferentes sectores".

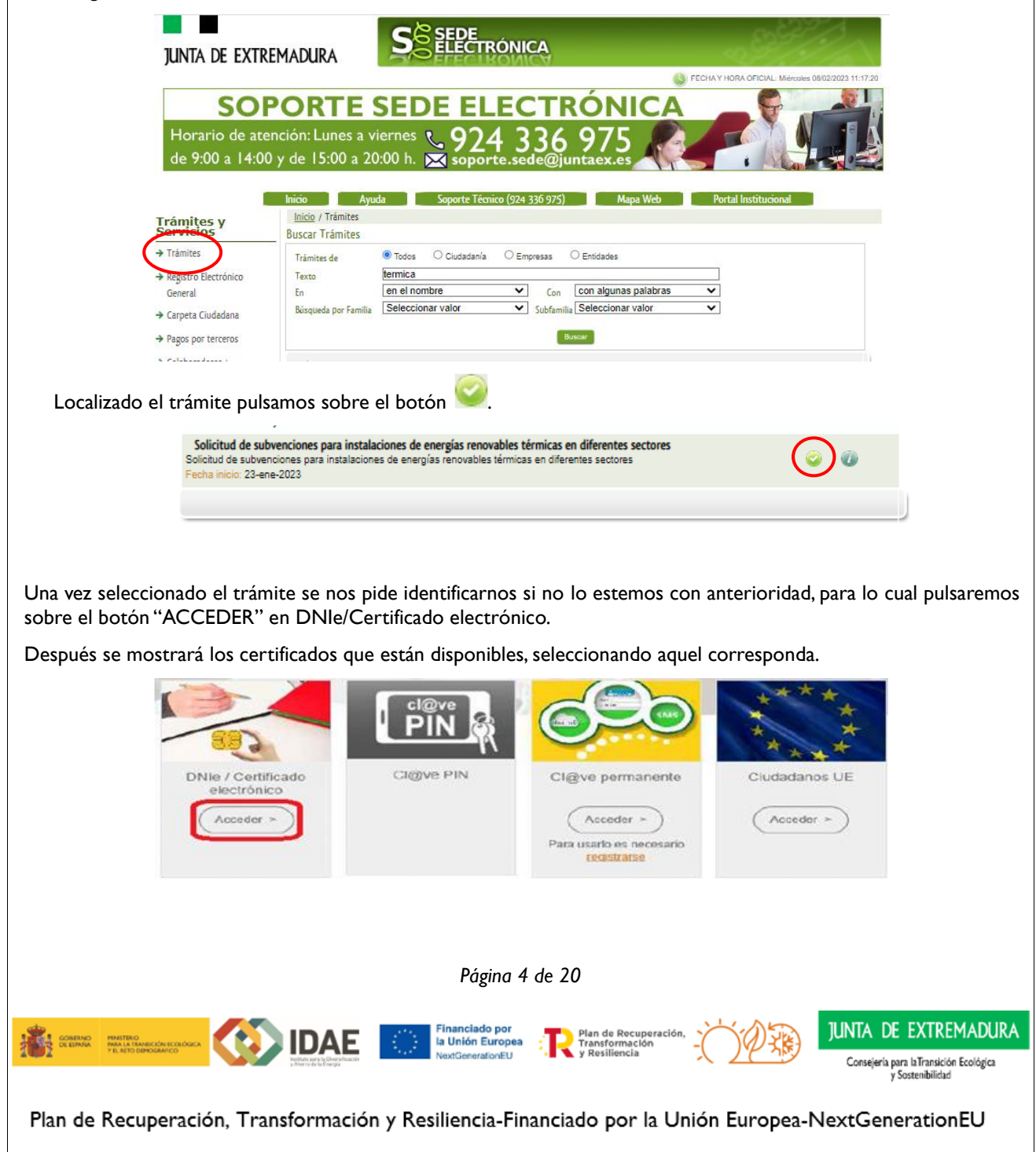

# SEDE<br>ELECTRÓNICA S **JUNTA DE EXTREMADURA 2.1. CUMPLIMENTACIÓN DEL FORMULARIO** Tras unos segundos en los que el sistema verifica los datos y si todo es correcto, aparecerá la primera página del formulario para realizar la SOLICITUD de ayudas del Programa de subvenciones para instalaciones de energías renovables térmicas en diferentes sectores de la economía (en la esquina superior izquierda aparece el Código CIP 0640722).SOLICITUD DE AYUDA PROGRAMAS DE INCENTIVOS PARA LA IMPLANTACIÓN DE<br>INSTALACIONES DE ENERGÍAS RENOVABLES TÉRMICAS EN DIFERENTES SECTORES DE LA<br>ECONOMÍA **CÓDIGO CIP** 0640722

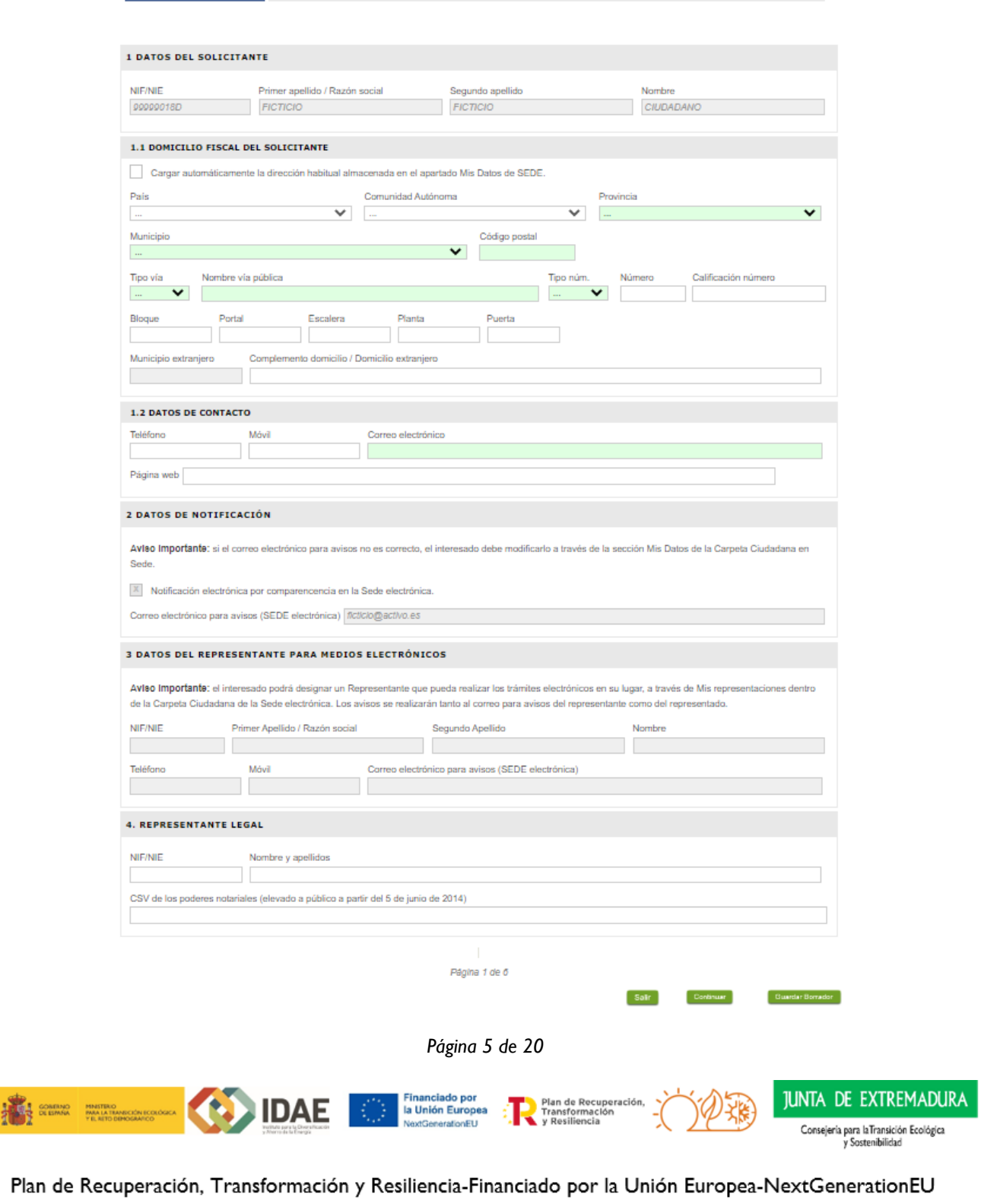

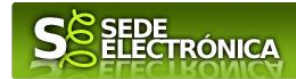

En el formulario se puede observar que hay campos con fondo en color blanco, verde, gris y rosado, significando:

- Campos con fondo blanco: indica que esos campos pueden ser cumplimentados por el ciudadano, cuando proceda.

- Campo con fondo verde: datos obligatorios.

-Campo con fondo gris: datos que el ciudadano no tiene que cumplimentar, bien porque se rellenan automáticamente por la aplicación informática o bien porque no procede según el caso.

- Campo con fondo rosado: aparece cuando se intenta avanzar de página en la cumplimentación de la comunicación y falta algún dato que tiene carácter obligatorio.

Al pie de las páginas aparecen una serie de botones que permiten:

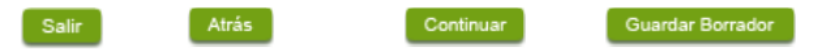

- **SALIR:** Para abandonar la cumplimentación del trámite pulsaremos este botón. En el caso de no estar firmada la comunicación, al salir no se guardan los datos introducidos, por lo cual, si queremos preservar los datos ya indicados, sería preciso guardar el borrador según lo indicado el botón "**Guardar Borrador".**

- **ATRÁS:** Para volver a la página anterior.

- **CONTINUAR:** Para pasar a la siguiente página de la comunicación. En ese momento puede aparezca un mensaje indicándonos si alguno de los valores introducidos en esa página no es correcto o si se ha detectado un campo obligatorio no se ha rellenado, apareciendo estos con fondo rosado.

- **GUARDAR BORRADOR:** En el proceso de cumplimentación de la comunicación se podrá guardar en estado borrador, mediante el botón "Guardar Borrador" y continuar con la tramitación de la misma en cualquier otro momento. Para el borrador, habrá que acceder al apartado "Mis borradores". Mientras la Comunicación se encuentre como borrador puede ser modificada, pero no será modificable una vez firmada electrónicamente.

Un documento en estado de borrador se mantendrá en el sistema durante un periodo del que será informado en el momento de guardarse este por primera vez. Una vez pasado este plazo, se borrará automáticamente.

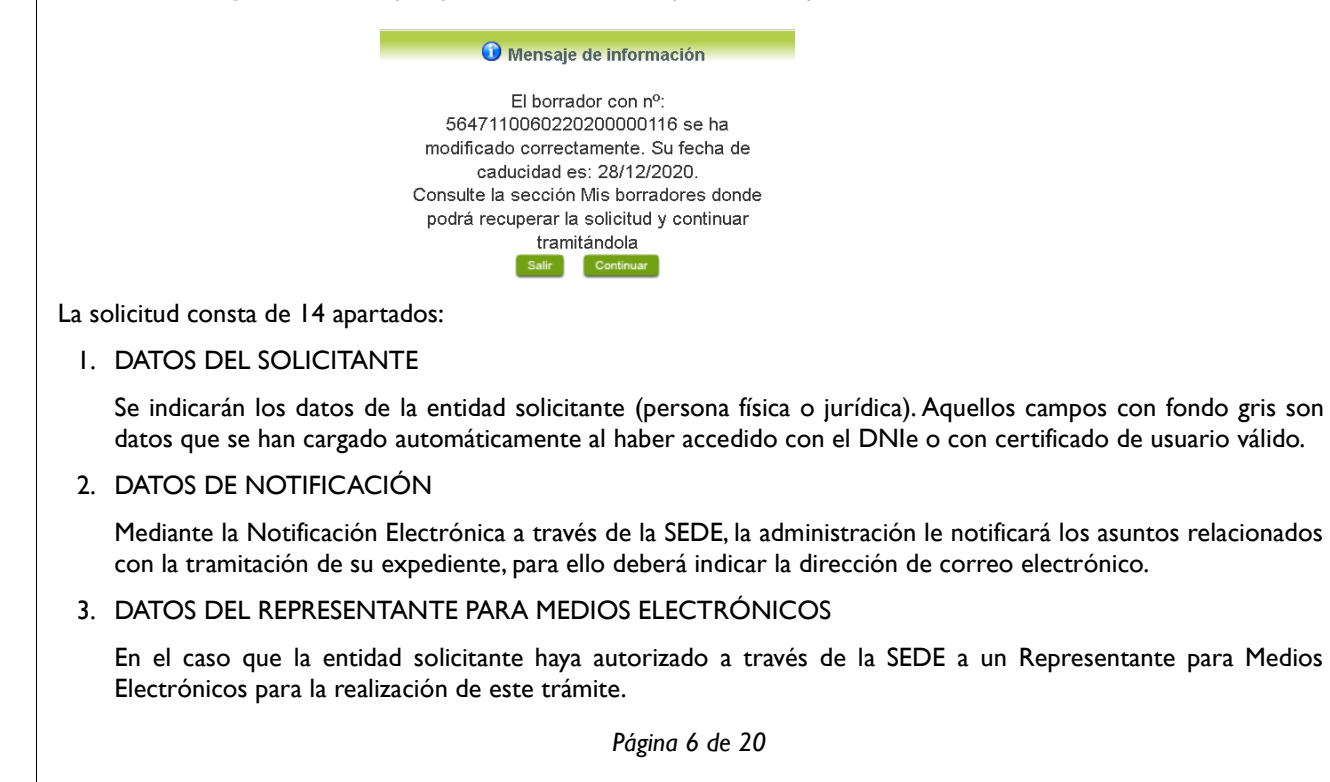

**IDAF** 

Plan de Recuperación, Transformación y Resiliencia-Financiado por la Unión Europea-NextGenerationEU

la Unión Europea

**JUNTA DE EXTREMADURA** 

Consejería para la Transición Ecológica<br>y Sostenibilidad

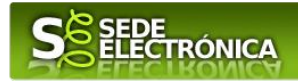

#### 4. REPRESENTANTE LEGAL

En este apartado es obligatorio indicar el "NIF/NIE "y "Nombre y apellidos" del representante legal de la entidad solicitante. Si se dispone de CSV de los poderes notariales, también se anotará en la casilla correspondiente.

### 5. DATOS BANCARIOS PARA EL PAGO

Si la cuenta bancaria no está dada de alta en el sistema de "Alta de Terceros", debe darla de alta utilizando el [formulario de alta de terceros](https://sede.gobex.es/SEDE/estructura/accesoClave.jsf;jsessionid=54vGVIV9l64xUSw3qRgWAHxdYapTyHZYx22UQFNV.s00963pa:Sede-master) disponible en la Sede electrónica.

#### 6. TIPO DE SOLICITANTE

Deberá seleccionar una opción del desplegable.

**6. TIPO DE SOLICITANTE** 

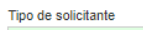

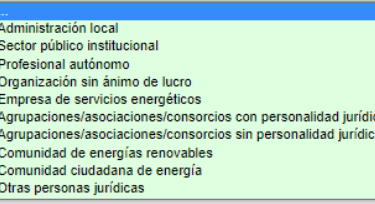

### 6.1. OTROS DATOS DEL SOLICITANTE

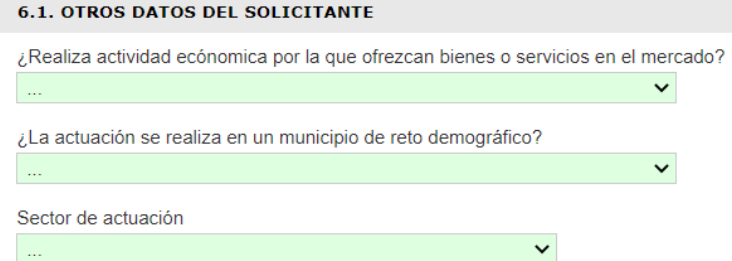

En este apartado se indicará si la actuación se realiza en un municipio de reto demográfico y por la que se solicita ayuda adicional. Los municipios de reto demográfico son los municipios de hasta 5.000 habitantes o municipios no urbanos de hasta 20.000 habitantes en os que todas sus entidades singulares de población sean de hasta 5.000 habitantes. Se puede consultar el listado de municipios de reto demográfico en la página del Instituto para la Diversificación y Ahorro de la Energía (IDAE) [listado.](https://www.idae.es/ayudas-y-financiacion/para-la-implantacion-de-instalaciones-de-energias-renovables-termicas-en)

En el apartado "sector de actuación" deberá elegir entre industrial; agropecuario; servicios; sector público u otros sectores de la economía.

### 6.2. DELCARACIÓN DE CLASIFICACIÓN ACTIVIDAD SOLICITANTE SEGÚN CNAE 2009

Si el solicitante realiza una actividad económica debe completarse este apartado.

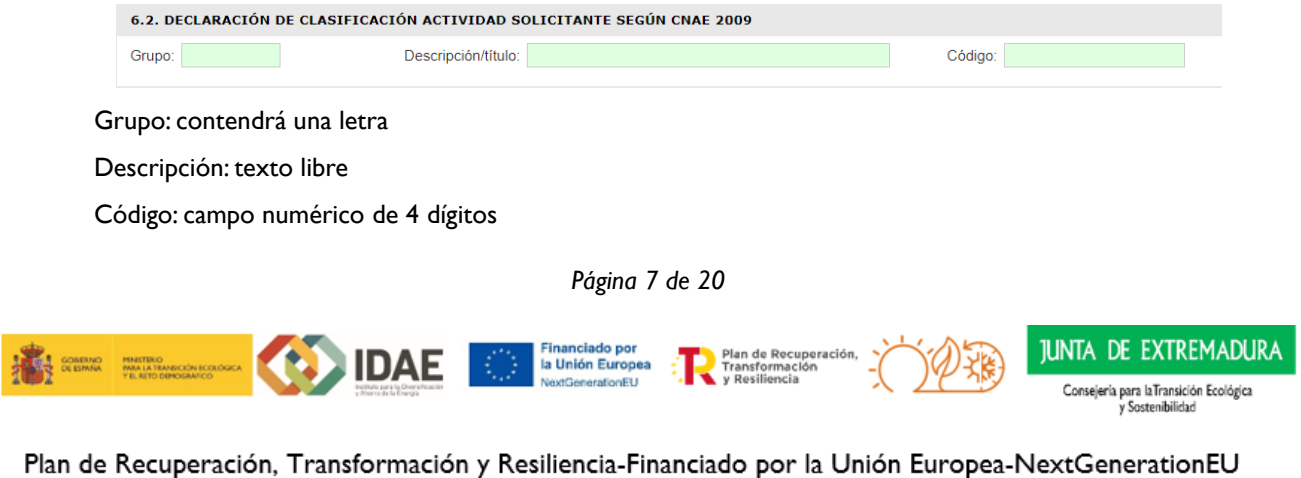

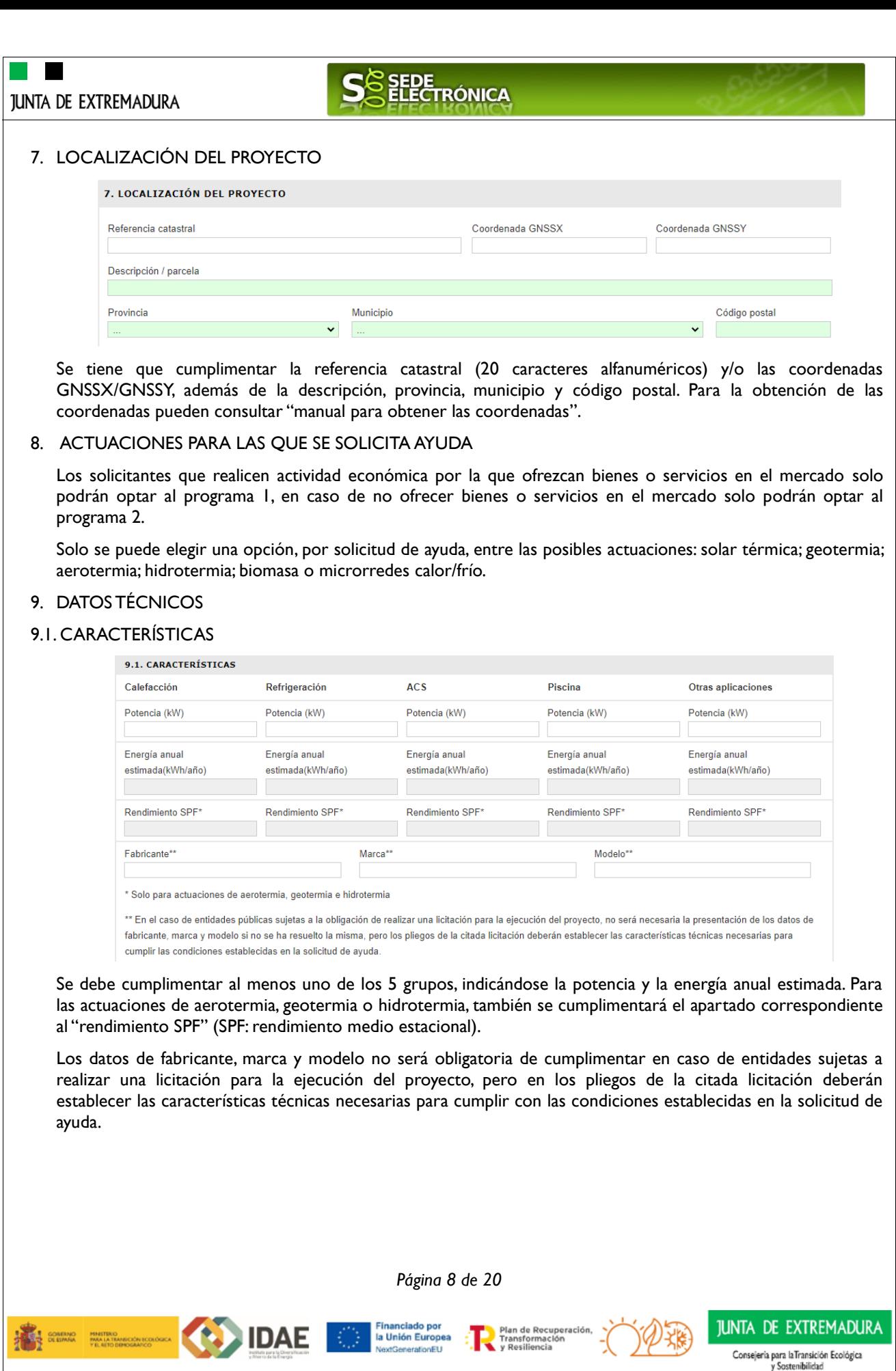

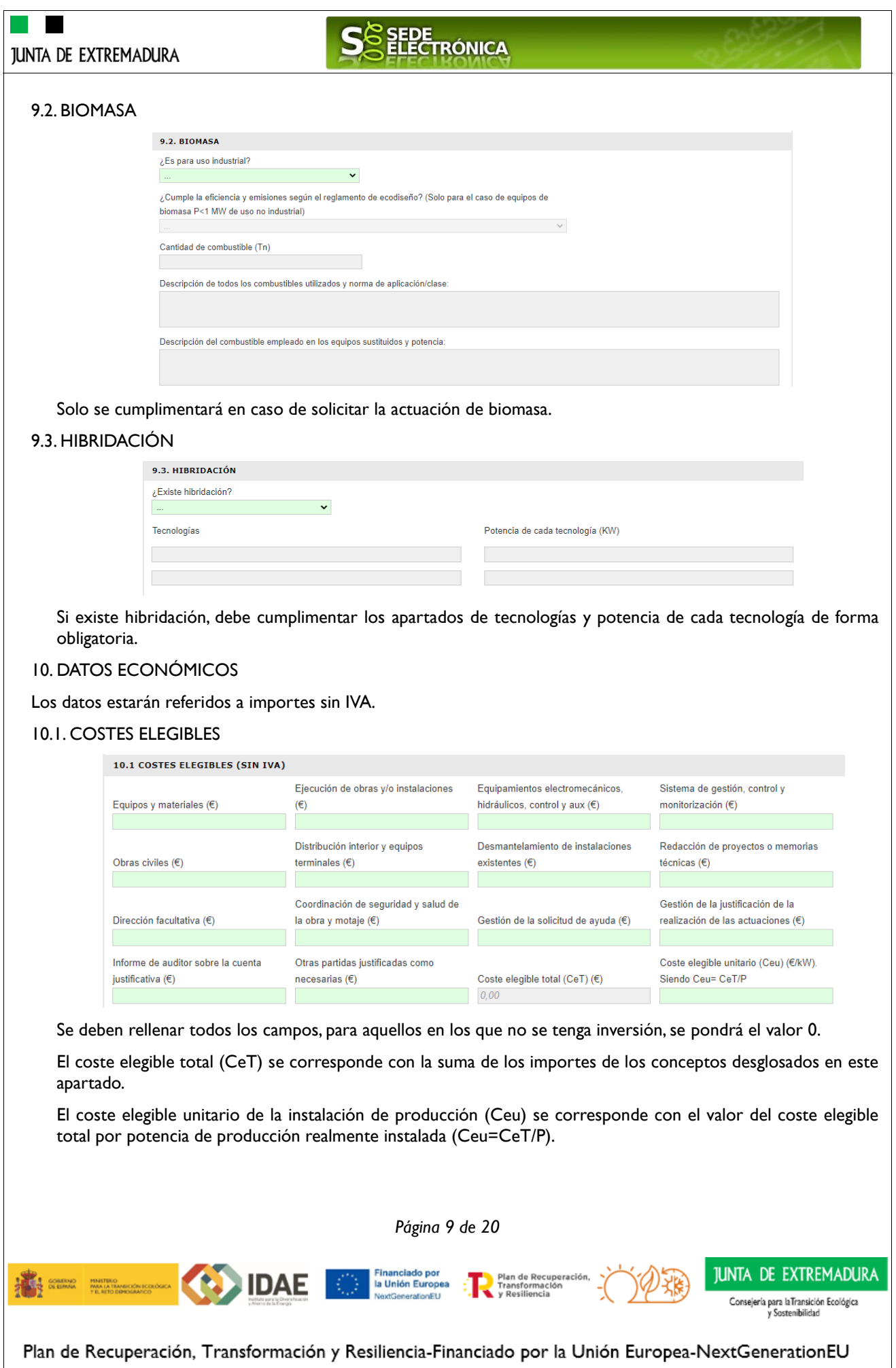

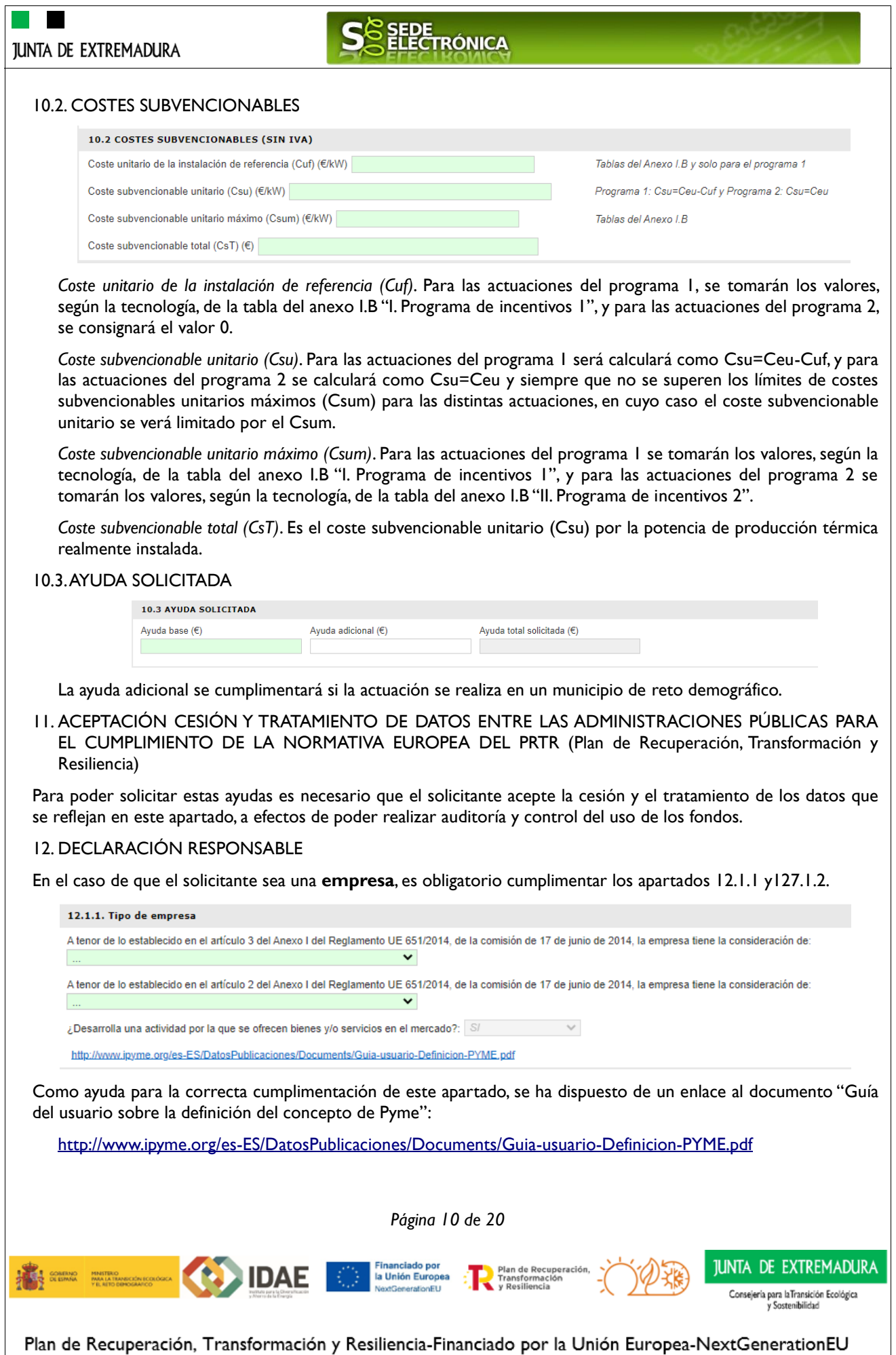

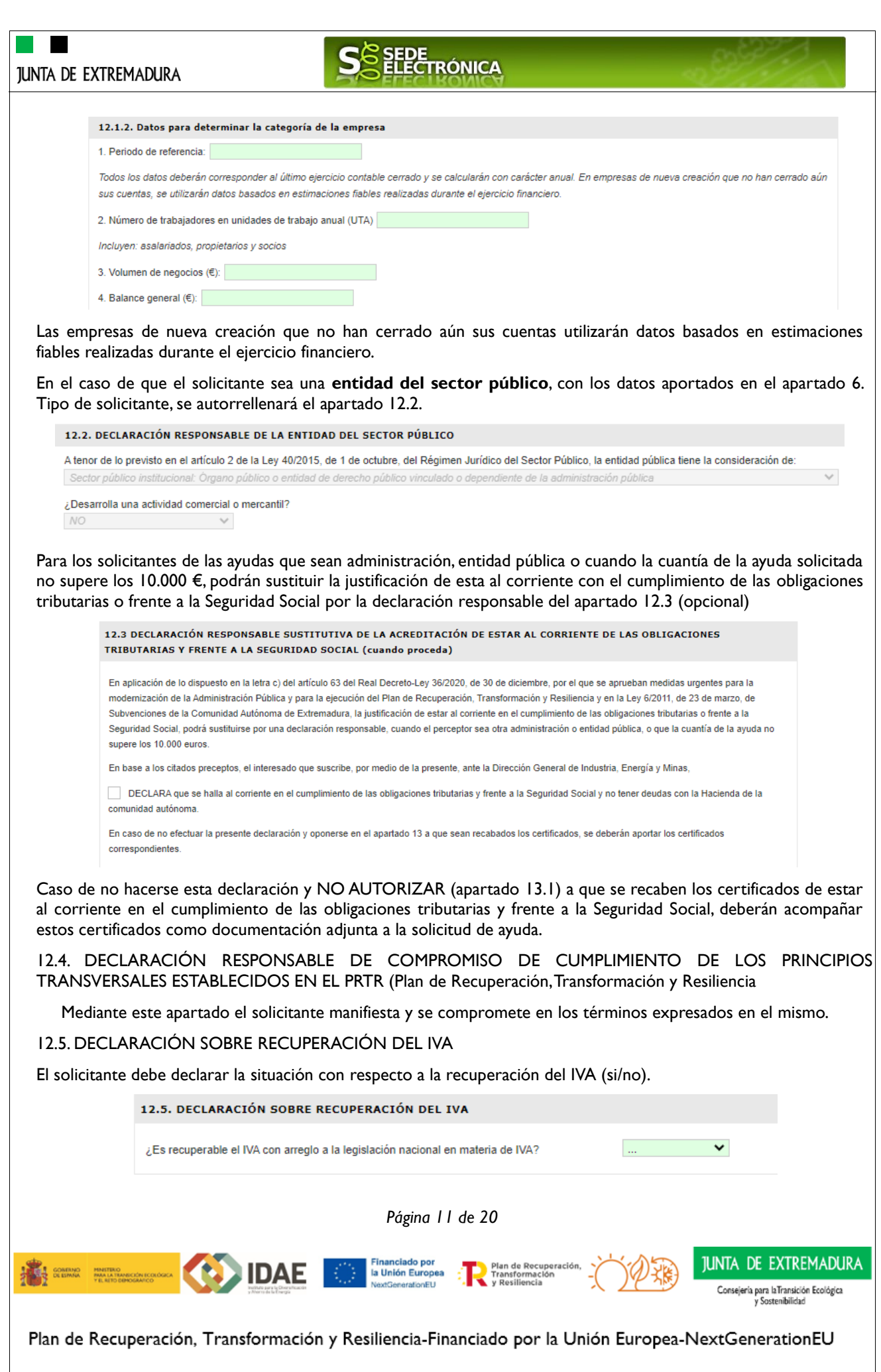

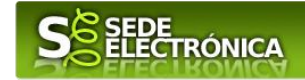

#### 12.6 DECLARACIÓN DE OTRAS AYUDAS

Estas ayudas estarán sometidas a los requisitos y límites establecidos en el Reglamento (UE) n.º 651/2014 de la Comisión, de 17 de junio de 2014, por el que se declaran determinadas categorías de ayudas compatibles con el mercado interior en aplicación de los artículos 107 y 108 del Tratado, aplicándose la exención por categoría de ayudas para la protección del medio ambiente (sección 7), para aquellos beneficiarios que sean empresas o realicen alguna actividad económica por la que ofrezcan bienes y/o servicios en el mercado.

Deberá indicarse obligatoriamente los siguientes datos relativos a las ayudas solicitadas o recibidas por el solicitante para los mismos gastos:

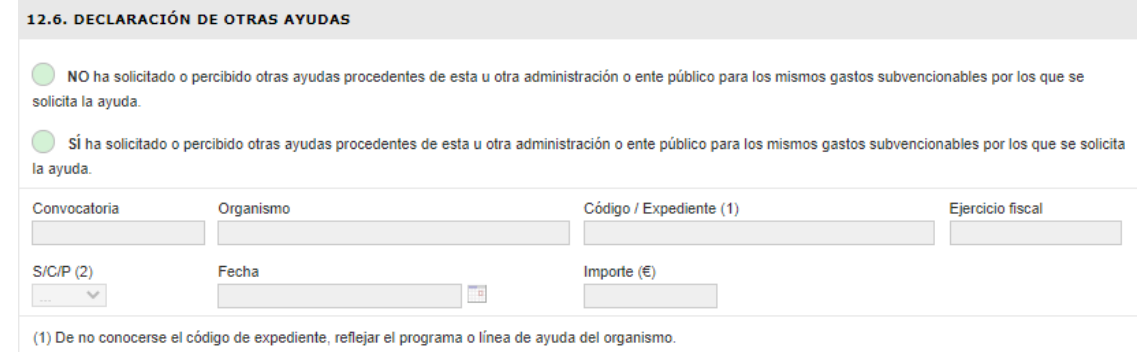

(2) Indicar la situación actual de la ayuda: S (solicitada), C (concedida), P (pagada),

#### 13. COMPROBACIONES DE LA ADMINISTRACIÓN

En el caso de marcar su oposición o no autorización a que la Administración pueda recabar o verificar alguno de los datos indicados en este apartado, deberá aportarlos adjuntos a esta solicitud.

#### 14. RELACIÓN DE DOCUMENTOS QUE SE ACOMPAÑA

En este apartado se detalla qué documentación debe adjuntar el solicitante a esta solicitud.

#### Documentación general

- Escritura de apoderamiento o documento acreditativo de representación legal, conforme el artículo 5 de la Ley 39/2015, de 1 de octubre, del Procedimiento Administrativo Común de las Administraciones Públicas (únicamente en el caso de que el poder de representante legal se haya elevado a público ante notario con anterioridad al 5 de junio de 2014 y se oponga a su consulta).

- Alta en el impuesto de Actividades Económicas. Solo será necesaria su aportación cuando el solicitante se oponga expresamente a su consulta.

- Certificado de alta en el Censo de Empresarios, Profesionales y Retenedores o Certificado de Situación Censal. Solo será necesaria su aportación cuando el solicitante se oponga expresamente a su consulta.

- Documento acreditativo de la residencia fiscal o el domicilio social en caso de empresa. Solo será necesaria su aportación cuando el solicitante se oponga expresamente a su consulta.

- Certificado de esta al corriente en el cumplimiento de las obligaciones tributarias y frente a la Seguridad Social. Solo será necesaria su aportación cuando el solicitante no haya autorizado o se oponga expresamente a su consulta.

Programa de incentivos 1: Adquisición de vehículos eléctricos «enchufables» y de pila de combustible

- Presupuesto o factura proforma identificada como tal, desglosados por partidas y precios unitarios a nombre del solicitante de la ayuda. En el presupuesto o factura proforma para las adquisiciones de vehículos de categorías M1 y N1, deberá constar el descuento por parte del fabricante/importador o punto de venta de al menos mil euros del "Programa MOVES III".

*Página 12 de 20* 1UNTA DE EXTREMADURA IDAF la Unión Europea Consejería para laTransición Ecológica<br>y Sostenibilidad

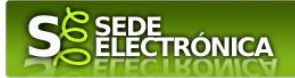

- Copia de la oferta de la empresa de leasing financiero o de renting en la que figure la cuota a abonar.

- Certificado de empadronamiento para las personas físicas y en el caso de los profesionales autónomos que soliciten la ayuda adicional por adquisición de vehículos eléctricos en municipio de menos de 5.000 habitantes. Solo será necesaria su aportación cuando el solicitante se oponga expresamente a su consulta.

- Para el caso de solicitar incremento de ayuda por ser persona con discapacidad y con movilidad reducida, certificado emitido por el órgano de valoración competente acreditativa de esta condición. Solo será necesaria su aportación cuando el solicitante se oponga expresamente a su consulta.

Programa de incentivos 2: Implantación de infraestructura de recarga de vehículos eléctricos

- Presupuesto o factura proforma identificada como tal, desglosados por partidas y precios unitarios a nombre del solicitante de la ayuda.

- Memoria descriptiva de las actuaciones a acometer que contenga al menos, descripción, alcance de la actuación, así como planos o croquis de la instalación en un detalle suficiente que permita determinar la inversión y el coste subvencionable, con indicación de la ayuda solicitada.

Comunidades de propietarios

- Acta de la reunión en la que se nombró al presidente.

- Escritura de constitución de la comunidad de propietarios o acta de la reunión en la que se constituyó como tal.

- Acta de la reunión en la que conste el acuerdo de la comunidad para solicitar la ayuda, adoptado con el quórum legalmente establecido.

- Anexo IV.

Comunidades de bienes

- Copia del acta de constitución de la comunidad de bienes.

- Anexo IV.

Una vez completados correctamente todos los apartados del formulario de solicitud, deberá marcar el botón "CONTINUAR" y aparecerá el siguiente mensaje:

<span id="page-12-0"></span>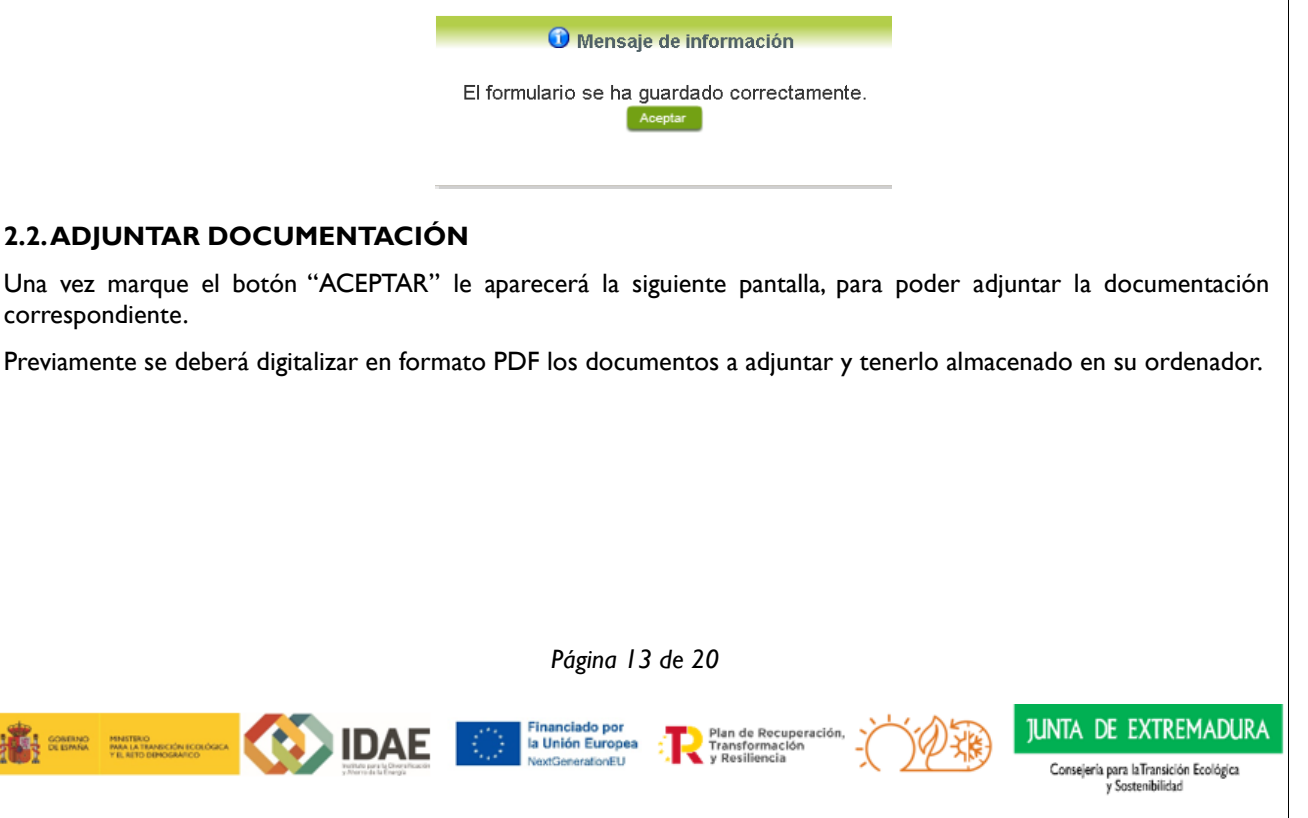

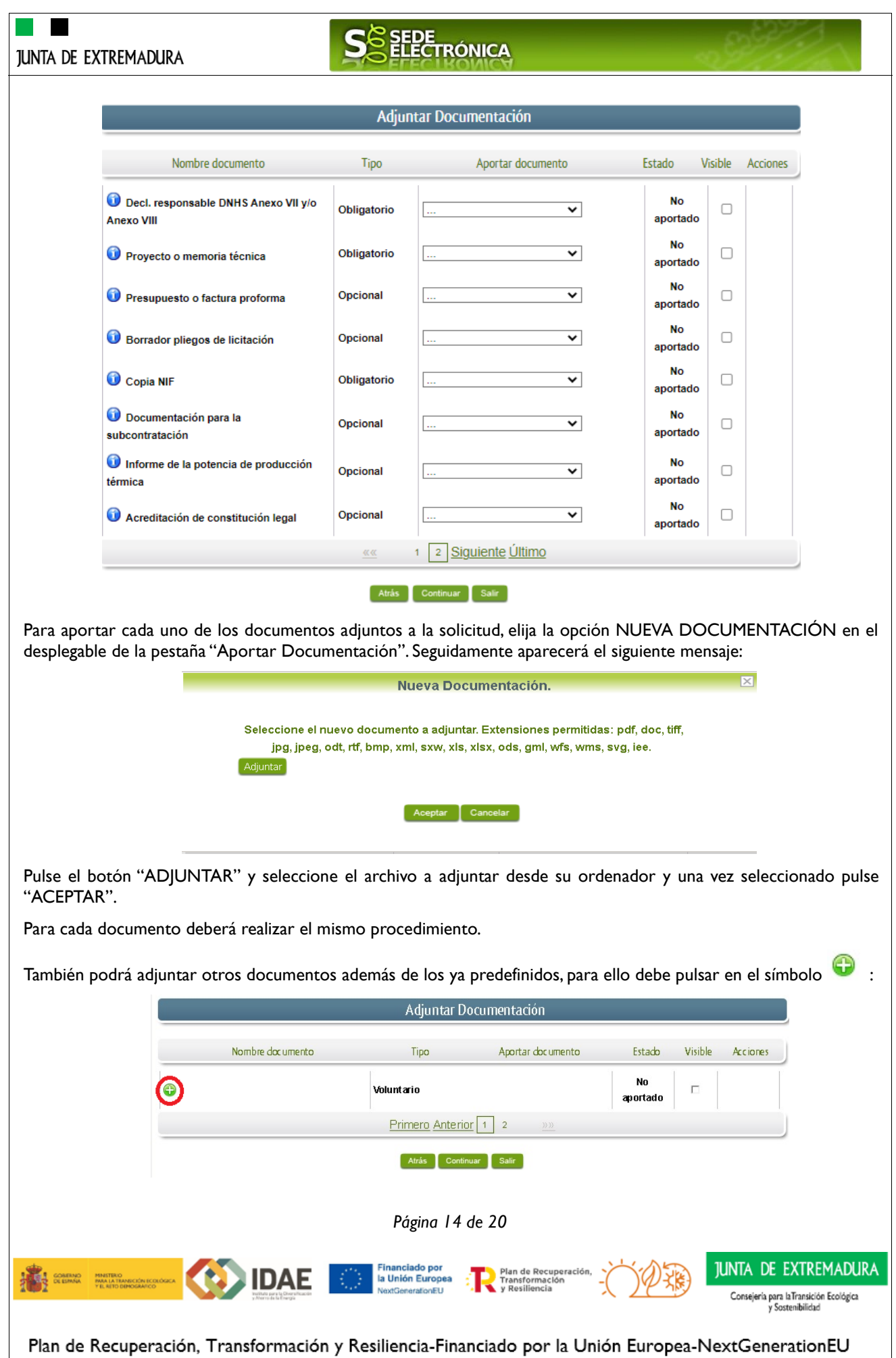

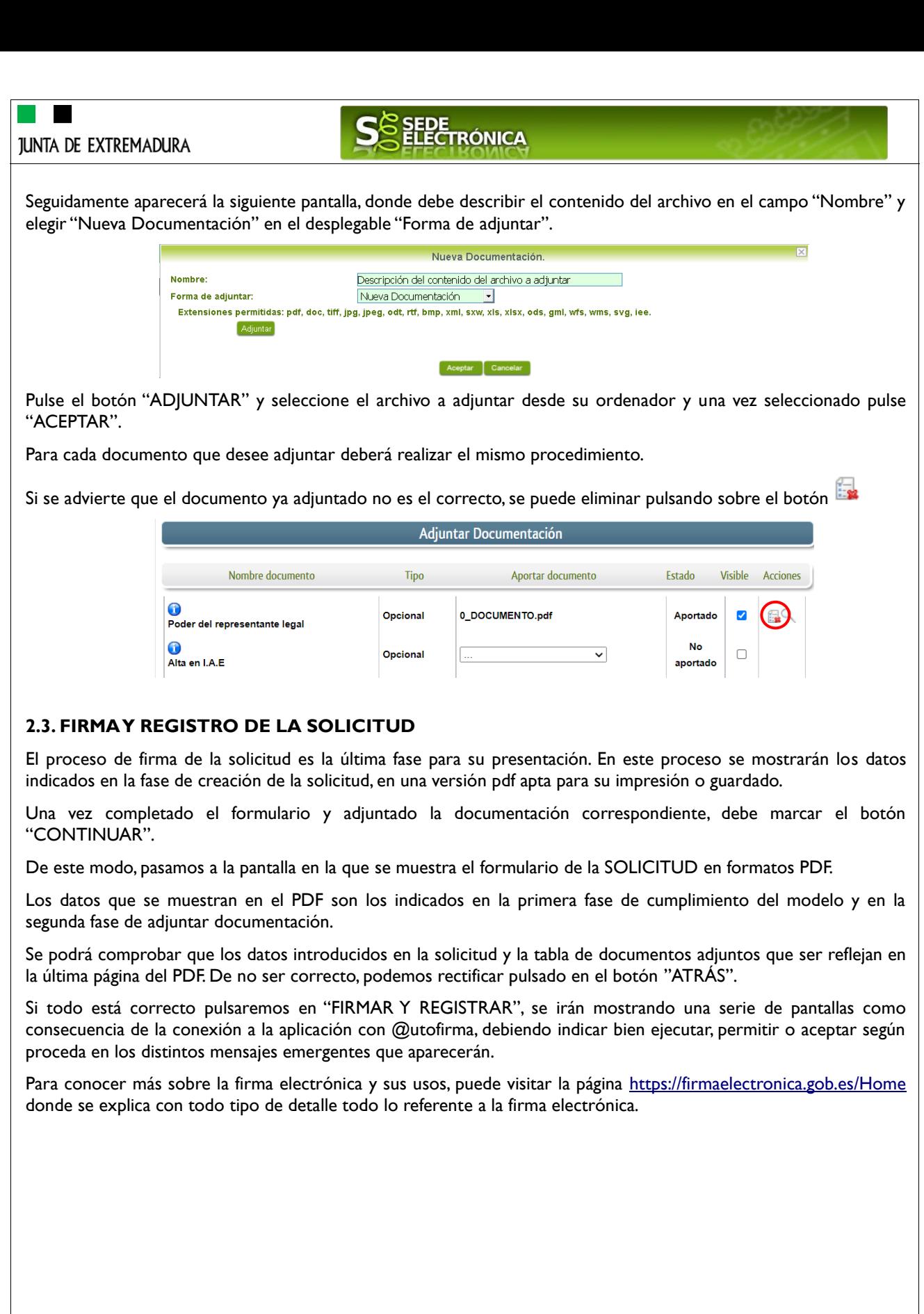

*Página 15 de 20*

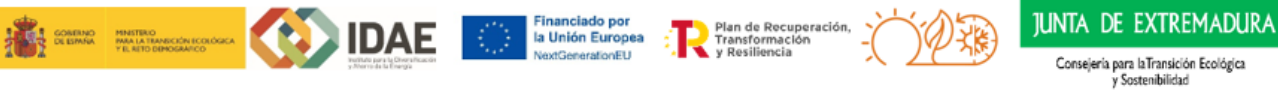

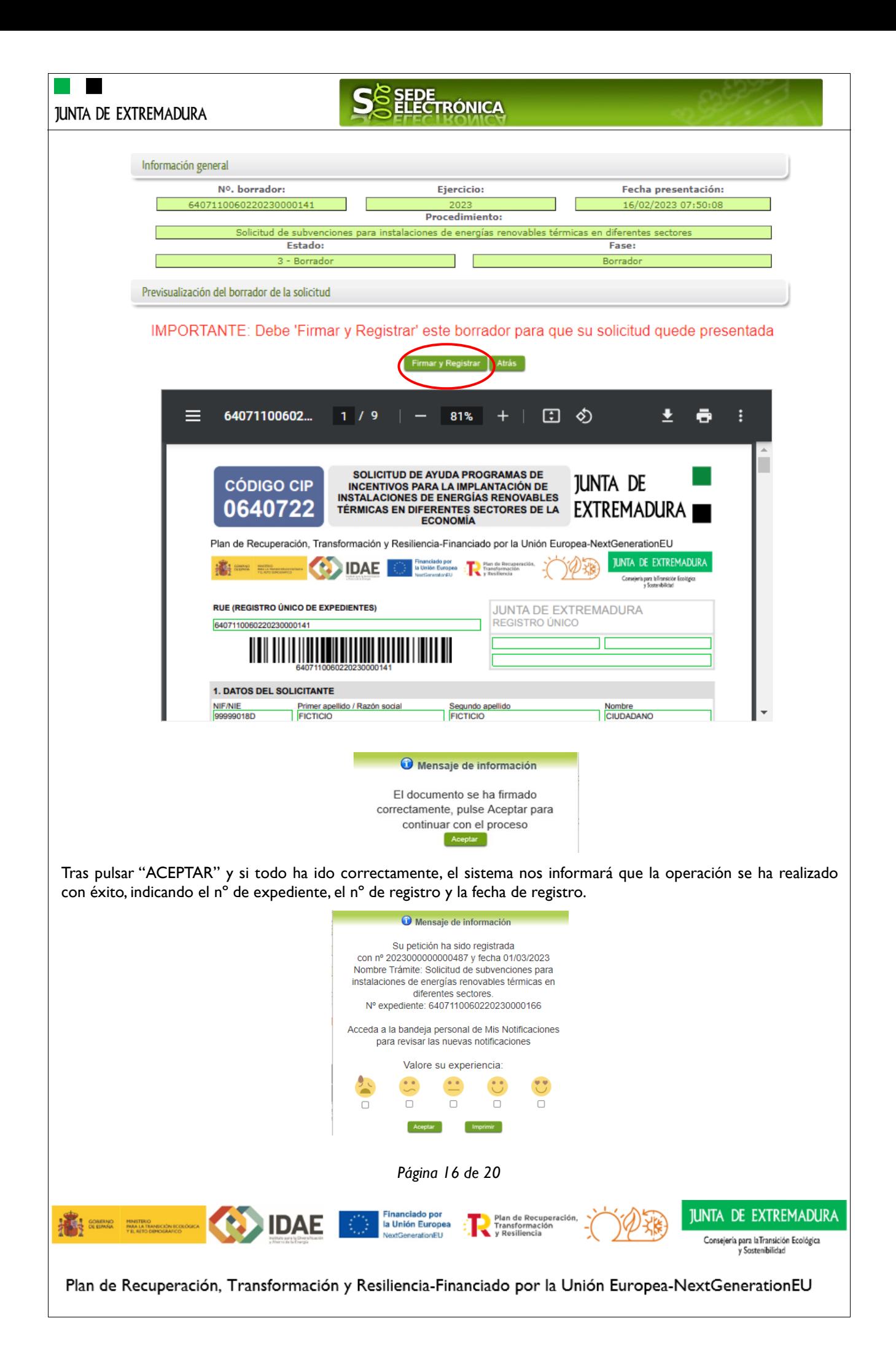

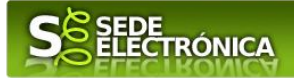

A partir de este momento la SOLICITUD dejará de estar en la bandeja de "Mis Borradores" y pasará a la bandeja de "Mis Expedientes".

Tras esta operación su SOLICITUD se encontrará REGISTRADA y firmada en la SEDE electrónica.

# <span id="page-16-0"></span>**Representación voluntaria en la Sede electrónica**

### **Paso 1**

El **representado** en Sede Electrónica realiza la Solicitud de inscripción/revocación en el Registro Electrónico de Representantes de Extremadura:

**1.1** Acceso del Interesado a la Sede electrónica [\(https://sede.gobex.es\)](https://sede.gobex.es/SEDE/). Debe seleccionar Carpeta Ciudadana, esto requiere el uso de un certificado digital

**1.2** Interesado propone un Representante a través de Mis representaciones (dentro de Carpeta Ciudadana)

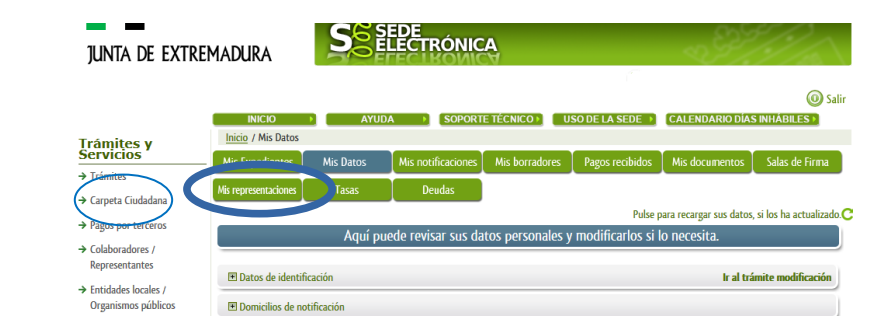

**1.3** Interesado pulsa sobre el botón Nueva Representación para dar de alta una nueva representación.

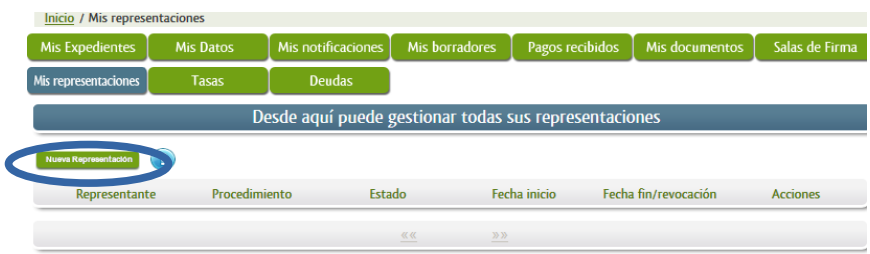

**1.4** Cumplimentar en el Modelo de Solicitud de Inscripción/ Revocación de representaciones voluntarias a través del Registro electrónico de Representantes: Datos del solicitante y el Otorgamiento de representación para los actos seleccionados.

**1.5** El Interesado pulsa sobre el botón Firmar para Firmar el modelo.

**1.6** El representado queda pendiente de que el representante acepte la representación en caso de inscripción.

### **Paso 2**

El **representante** debe confirmar la representación en Sede Electrónica:

**2.1** El Representante accede a la Sede electrónica [\(https://sede.gobex.es\)](https://sede.gobex.es/)

**2.2** El representante selecciona la opción "Colaboradores y Representantes" de la Sede para lo que debe utilizar el certificado digital.

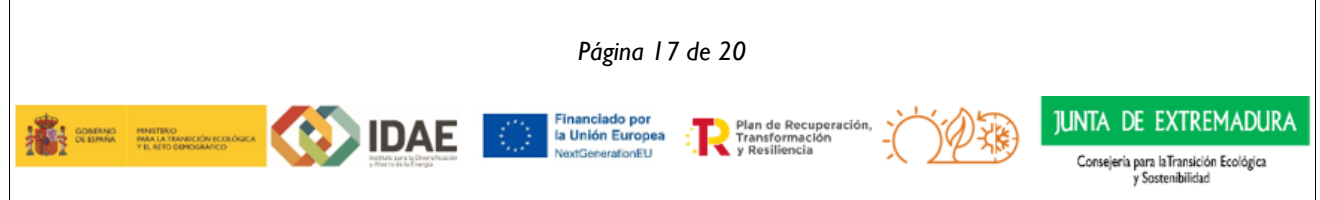

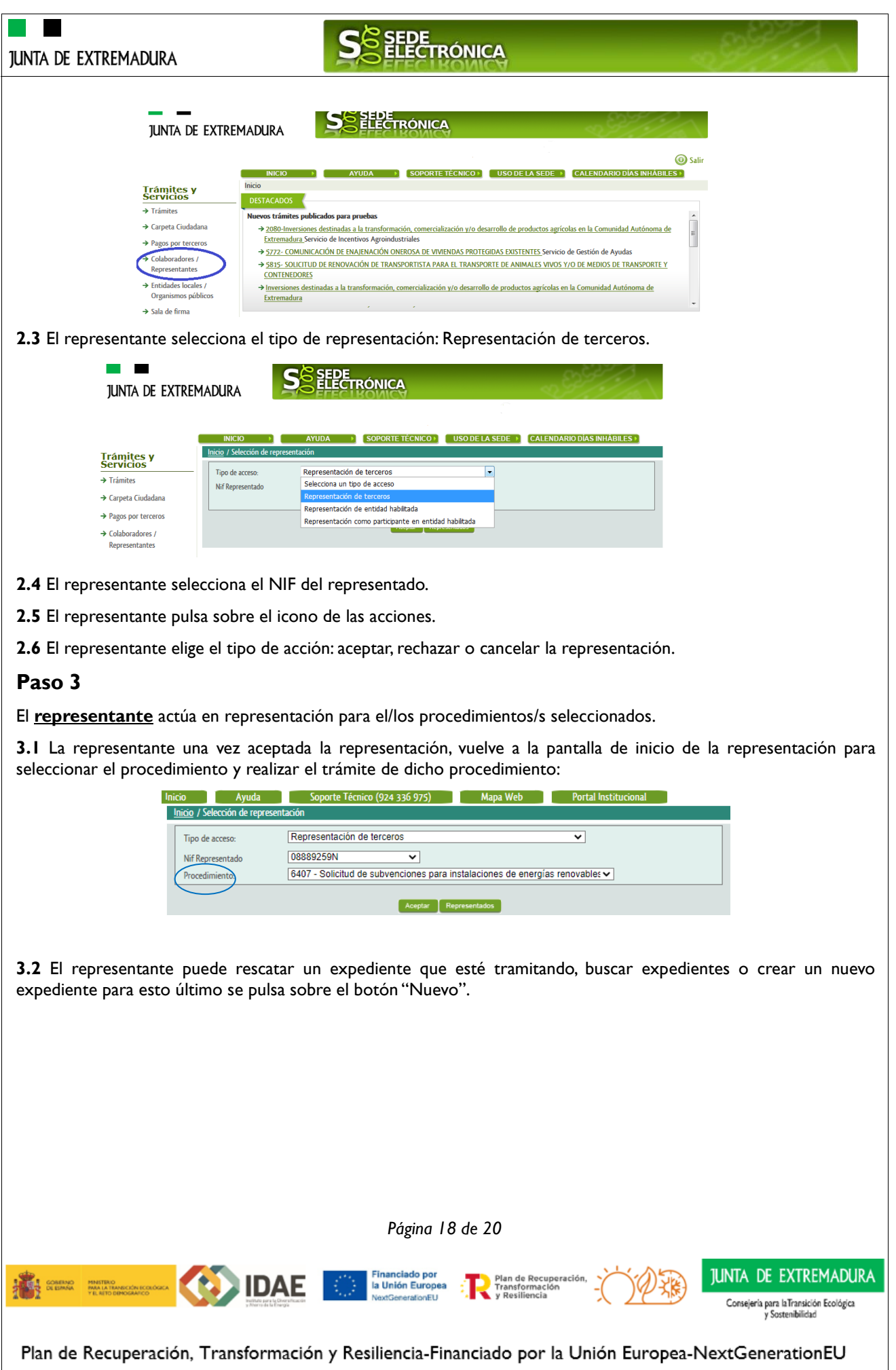

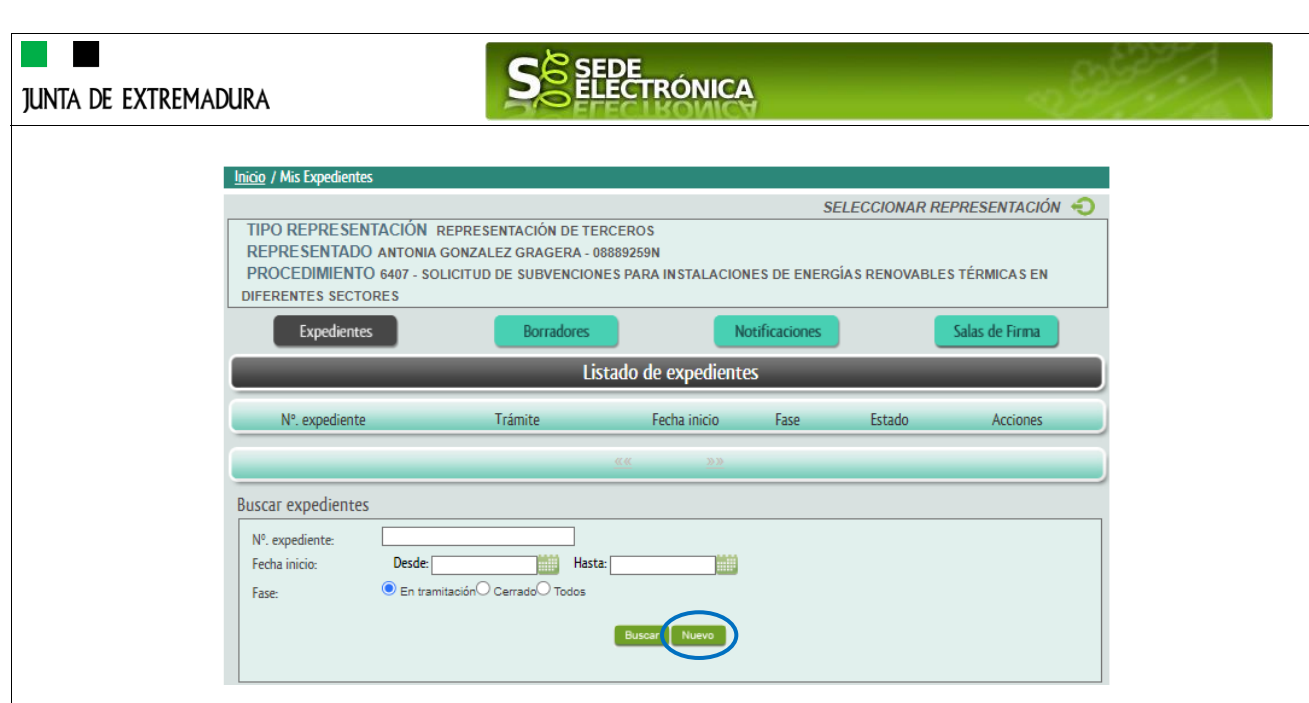

<span id="page-18-0"></span>**3.3** Al pulsar sobre el botón "Nuevo" (del paso anterior) se despliega el formulario de este procedimiento para ser cumplimentado por el representante. Nótese que en datos del Solicitante aparecen los datos del representado.

# **ANEXO**

# **CARPETA CIUDADANA**

La opción "Carpeta Ciudadana" del menú principal, es una visión de los procedimientos/expedientes asociados a nuestro perfil, así como las opciones que podemos realizar en cada caso.

Existen los siguientes apartados:

- Mis expedientes
- Mis datos
- Mis notificaciones
- Mis borradores
- Pagos recibidos
- Mis documentos
- Sala de firmas

#### **Mis expedientes**

En este apartado se mostrarán todos los expedientes asociados a nuestro perfil. Por cada expediente, se mostrará el trámite asociado, la fecha de creación, el estado actual y fase actual en la que se encuentra el expediente, y las opciones que podemos realizar: bien editar el expediente o mostrar un resumen del mismo.

#### **Mis datos**

Apartado para revisar los datos personales y modificarlos en caso necesario.

#### **Mis notificaciones**

Registro de notificaciones de los expedientes que han entrado en SEDE electrónica.

#### **Mis borradores**

Muestra los expedientes en estado borrador.

#### **Pagos recibidos**

Registro de los pagos recibidos con sus trámites, fechas, etc.

*Página 19 de 20*

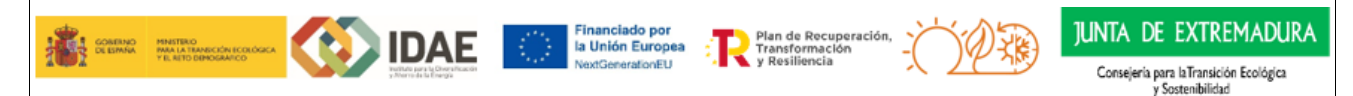

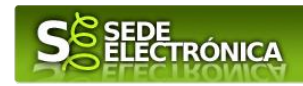

### **Mis documentos**

Registro de todos los documentos registrados en SEDE hasta el momento actual. Existe la opción de descarga.

#### **Sala de firmas**

Gestión de las entradas de sala de firmas, para poder realizar las modificaciones necesarias. La sala de firmas se utiliza para aquellos documentos y solicitudes que deben ser firmados por varias personas.

*Página 20 de 20*

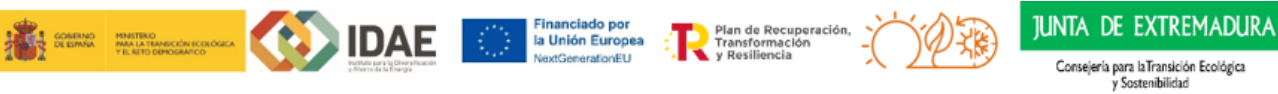